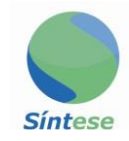

# **MANUAL NFE** SÍNTESE **TECNOLOGIA E INFORMÁTICA**

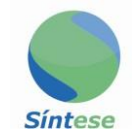

## **SUMÁRIO**

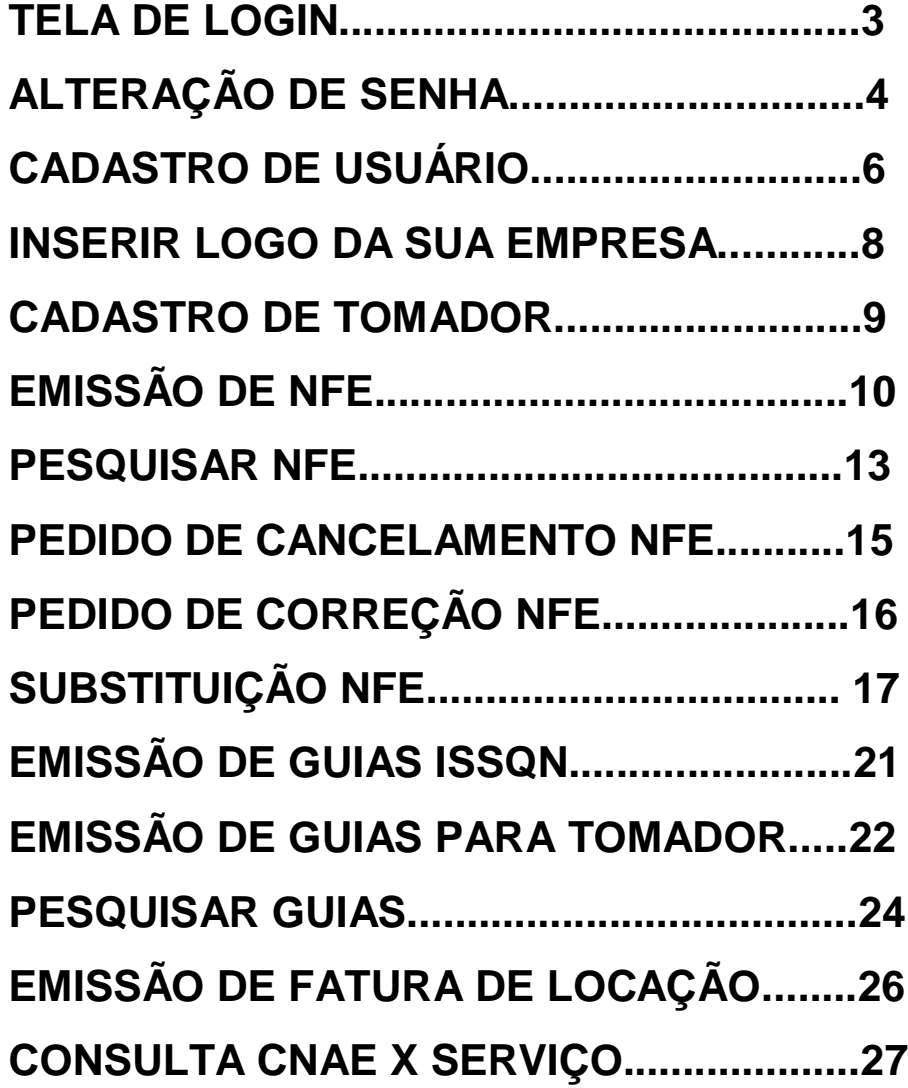

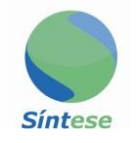

## **TELA DE LOGIN**

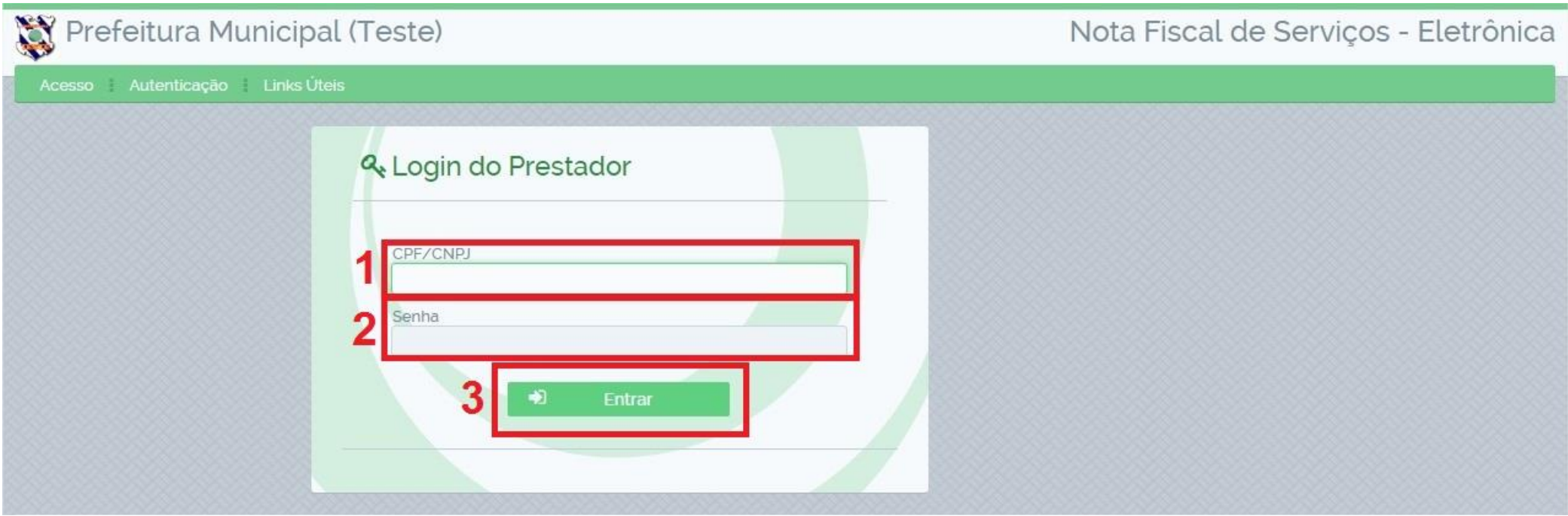

**1)1.1 Para entrar no sistema digite seu CNPJ, sem pontos e sem traços. No local indicado como número "1" na imagem.**

**1.2 digite sua senha, no local indicado como número "2" na imagem.**

**1.3 clique em "Entrar" no local indicado pelo número "3" na imagem.**

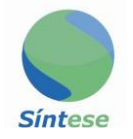

## ALTERAÇÃO DE SENHA

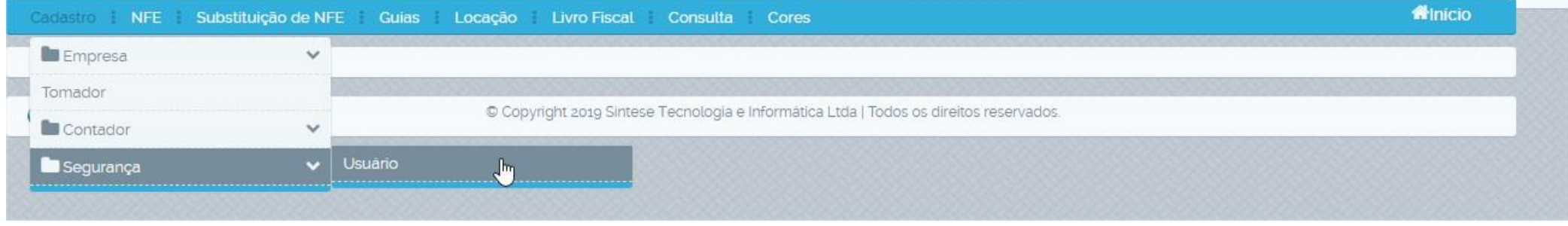

1) Vá em: Cadastro; Segurança; Usuário.

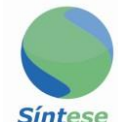

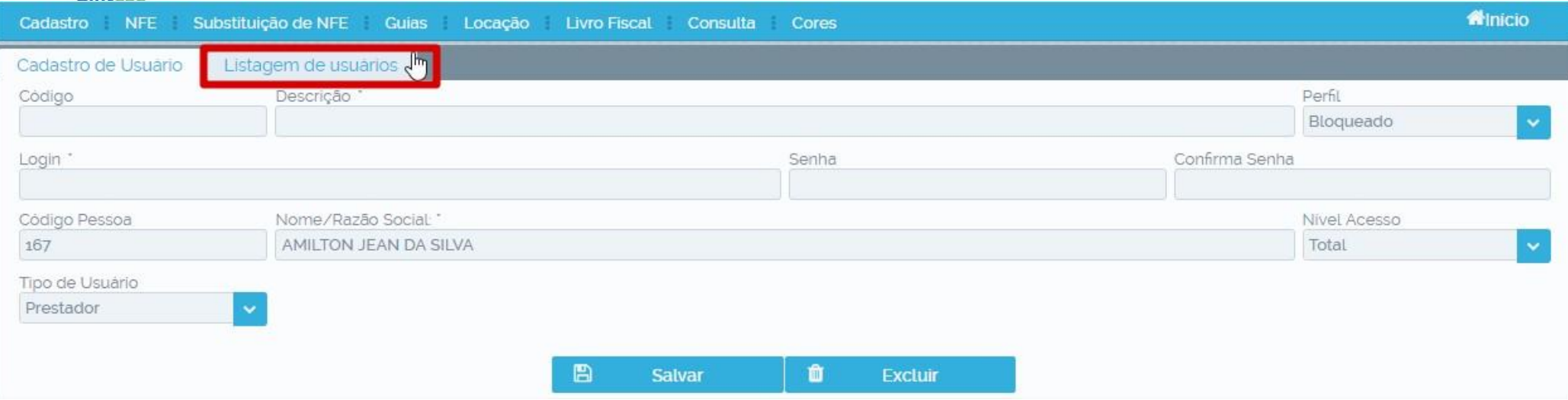

**1)Coloque o código do usuário, ou clique na aba "Listagem de usuários" para ter acesso a todos os usuários. 2)Coloque a senha desejada no campo "Senha", confirme-a no campo "Confirmar Senha" clique em "Salvar".** 

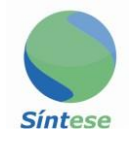

## **CADASTRO DE USUÁRIO**

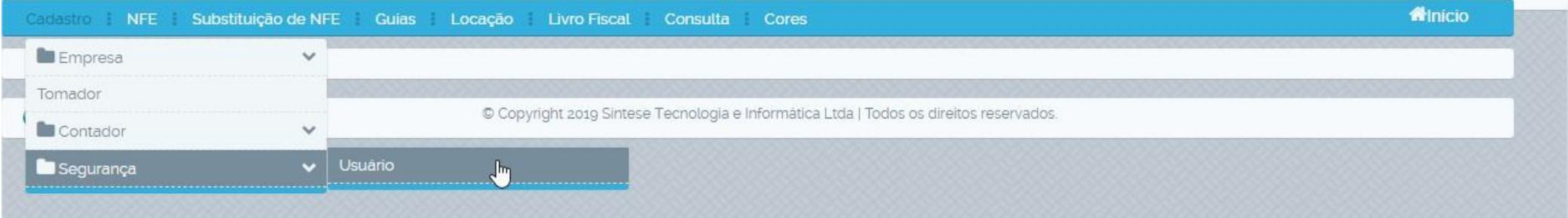

1) Vá em: Cadastro; Segurança; Usuário.

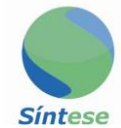

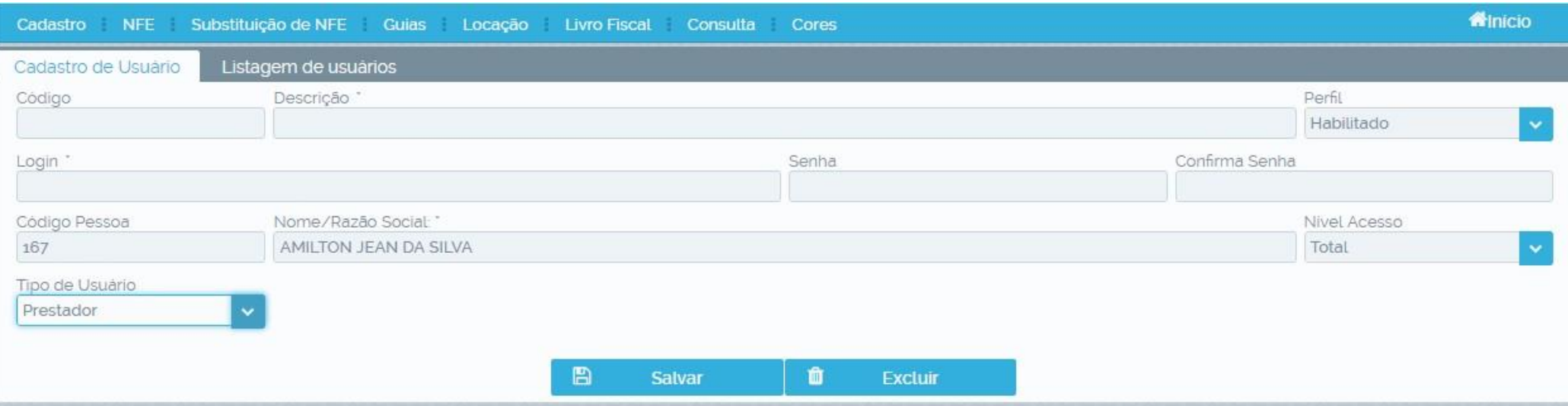

**1)No campo "Descrição" insira o nome completo da pessoa que utilizará o usuário (Sempre digite o nome completo).**

**2)2.1 - No campo "Login" insira o login que a pessoa utilizará ao entrar no sistema (dois usuários diferentes não podem ter o mesmo login).**

 **2.2 – No campo "Senha" coloque a senha que será utilizada pelo usuário ao entrar, confirme-a no campo "Confirmar Senha" clique em "Salvar".**

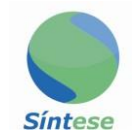

#### **INSERIR LOGO DA SUA EMPRESA**

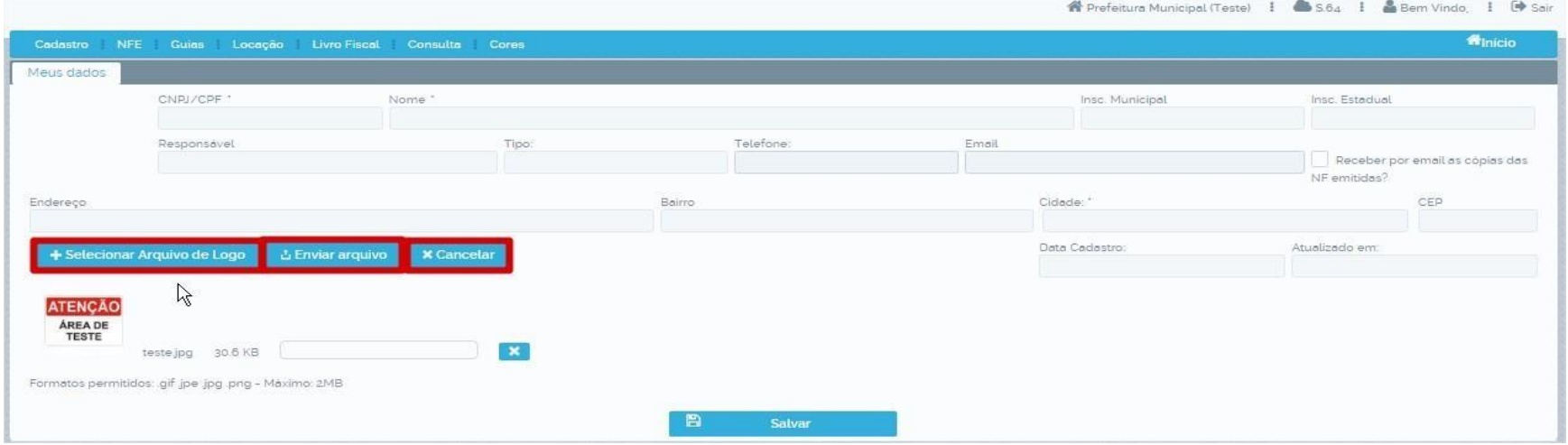

- **1)Vá em cadastro; Empresa; Cadastro.**
- **2)Clique em selecionar arquivo de logo, selecione o arquivo em seu computador; clique em enviar arquivo e salvar.**

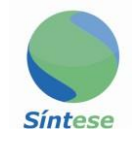

#### **CADASTRO DE TOMADOR**

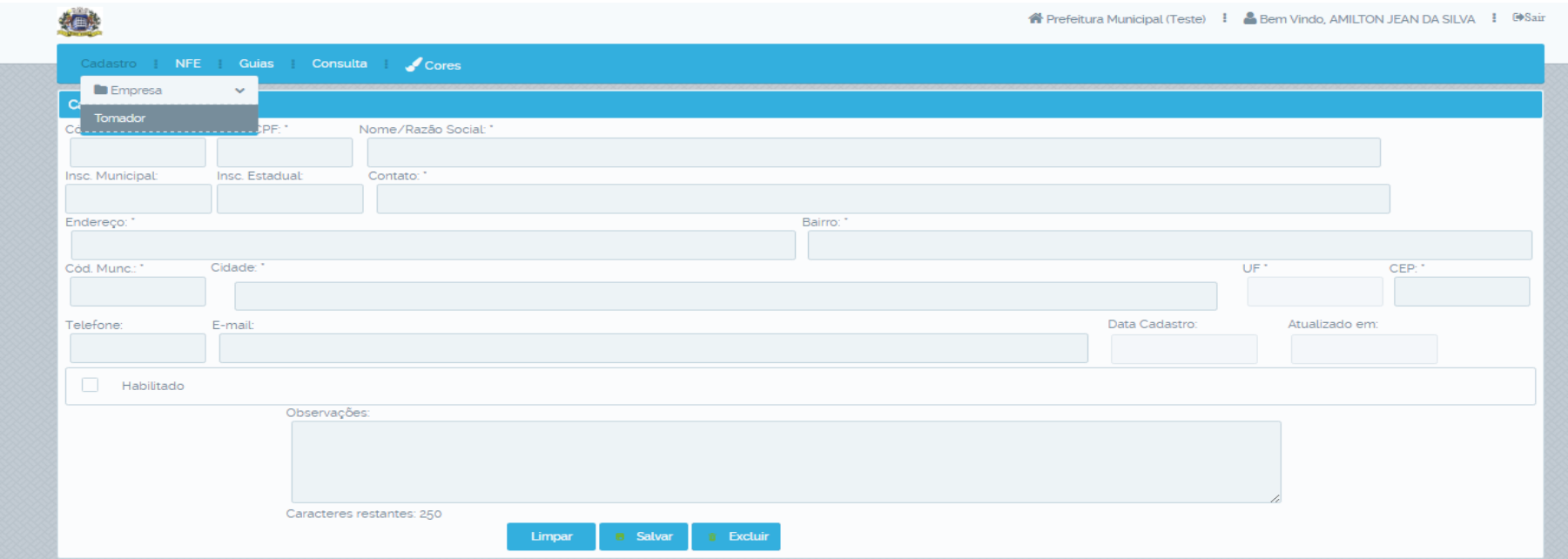

- **1) Cadastro; Tomador.**
- **2) Preencha os campos.**
- **3) Salvar.**
- **4) Obs.: Campos com "\*" são obrigatórios**

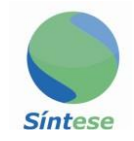

## **EMISSÃO DE NFE**

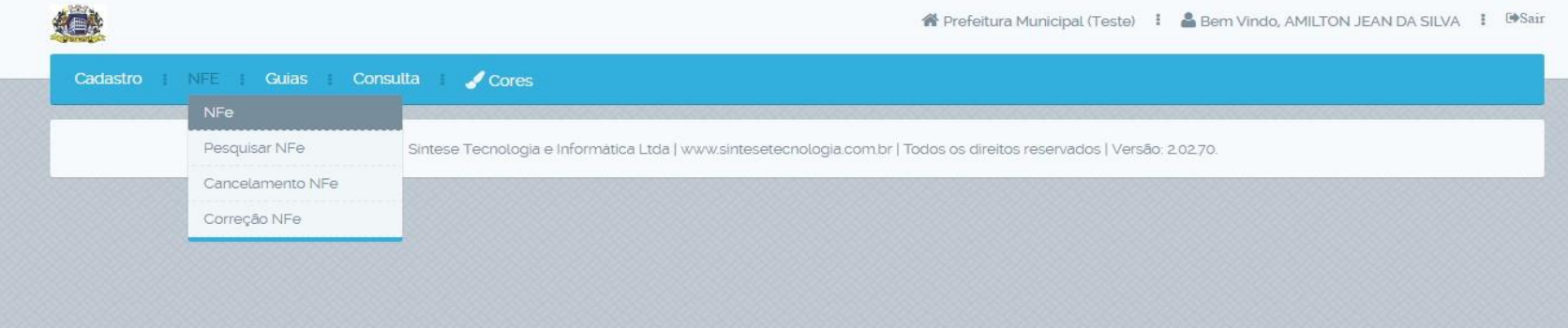

#### **1) NFE; NFE.**

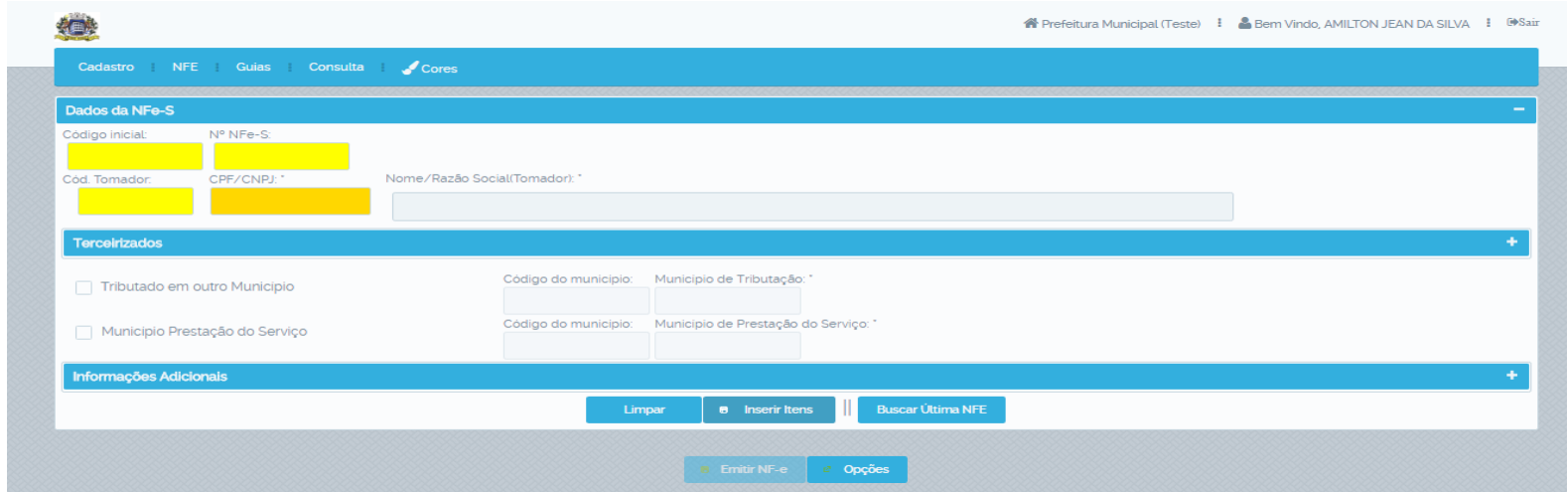

**2) Coloque o código do tomador ou digite o nome; clique em inserir Itens.**

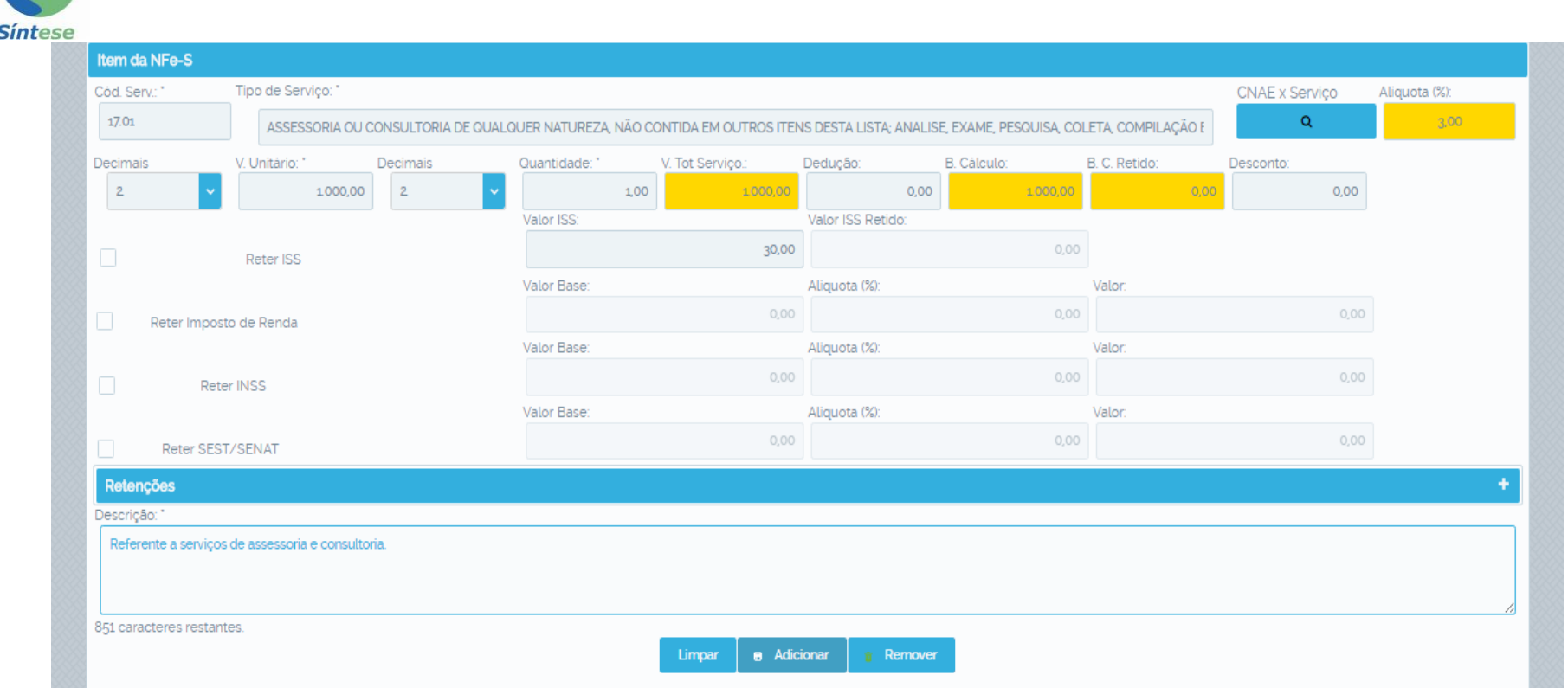

**3) Informe o código do serviço prestado ou de um "espaço" no campo tipo de serviço; coloque os dados do serviço, exemplo valores, quantidade, retenções, deduções, etc.; adicione a descrição do serviço prestado; depois vá em adicionar.**

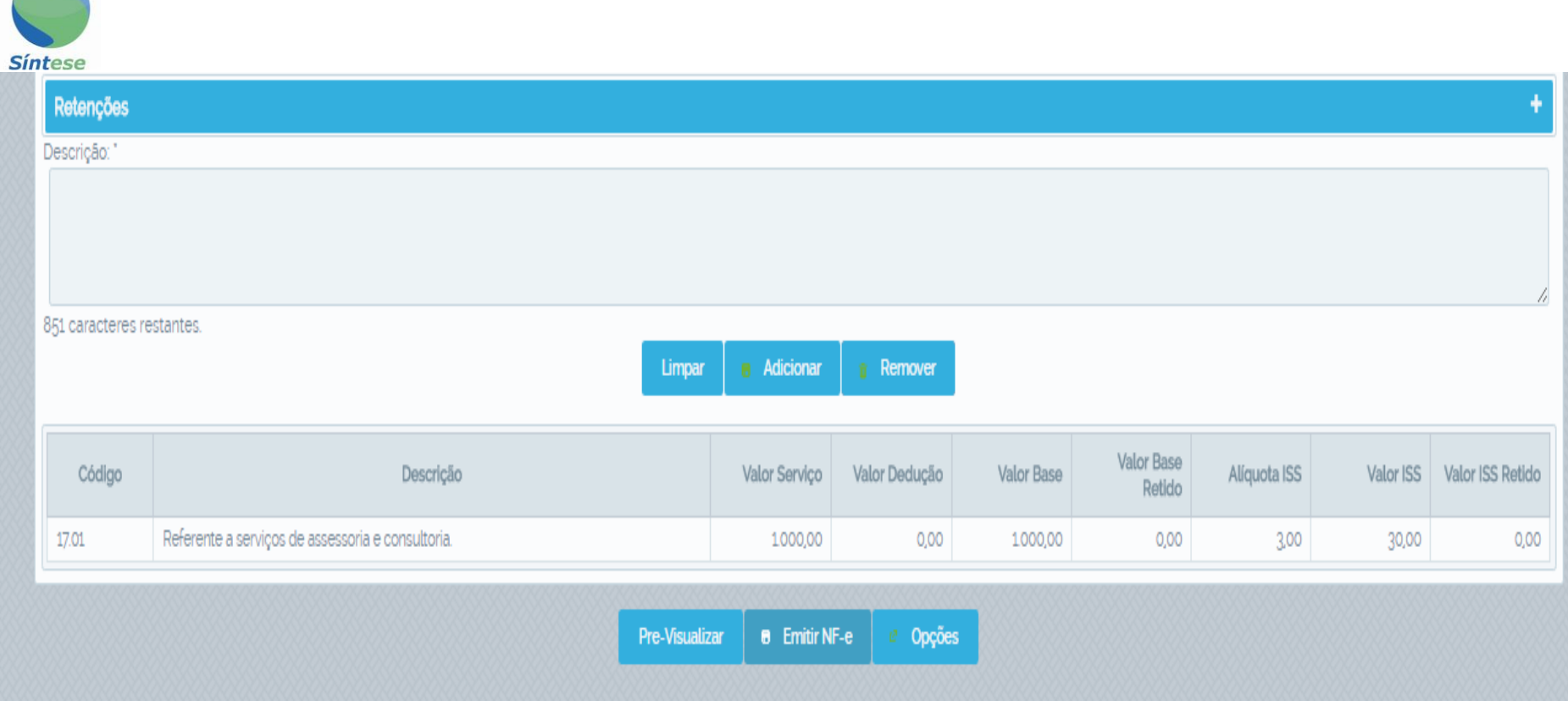

**4) Depois vá em "Emitir NFE".**

**Obs.: O campo "Pré-visualizar" serve para conferencia da nota antes da emissão.**

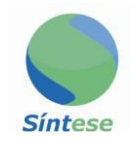

#### **PESQUISAR NFE**

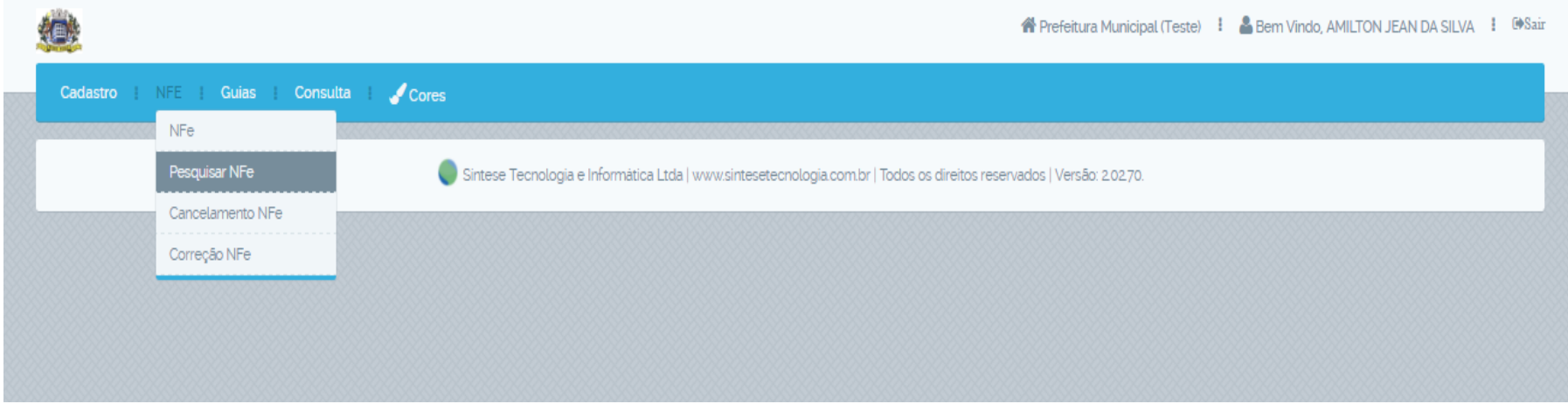

1) NFE; Pesquisar NFE

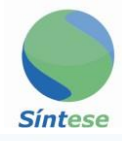

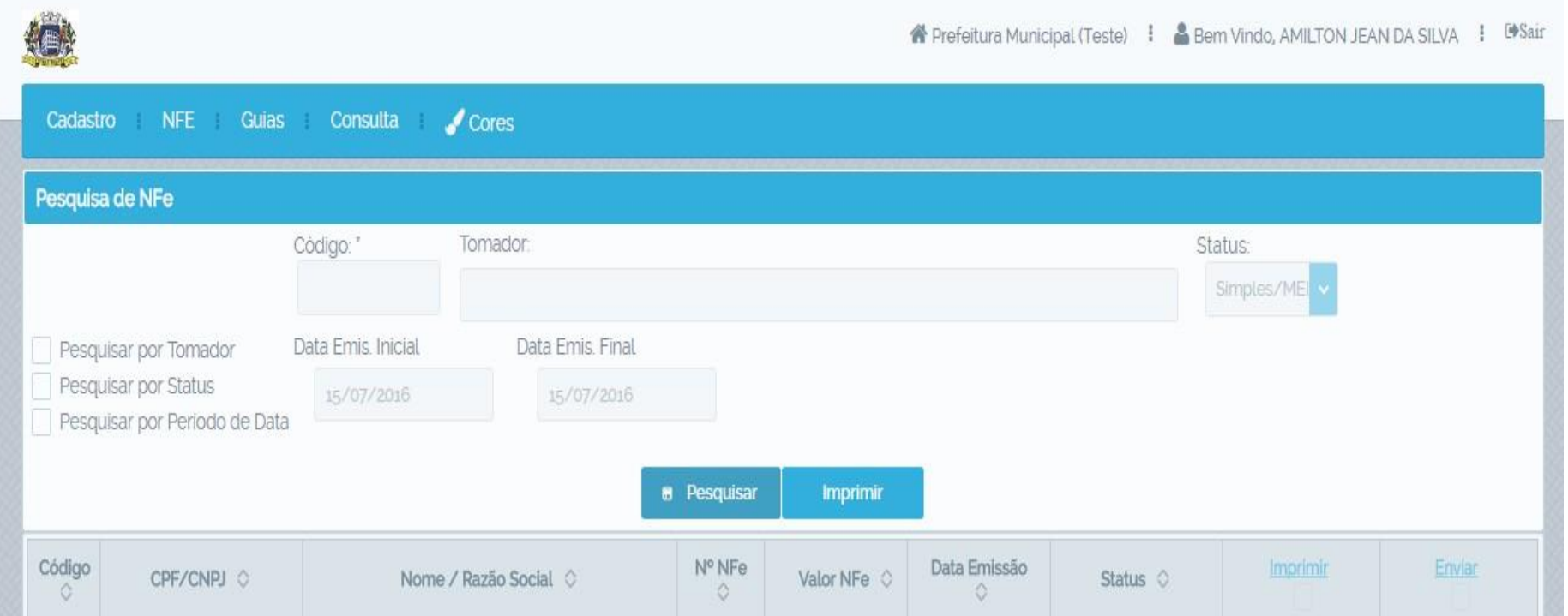

**2) 2.1 pesquise por todas as notas de uma vez no campo "Pesquisar". 2.2 ou selecione um dos métodos específicos de pesquisa: "Por Tomador", "Por Status", "Por Período de Data".**

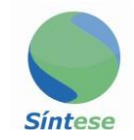

### **PEDIDO DE CANCELAMENTO NFE**

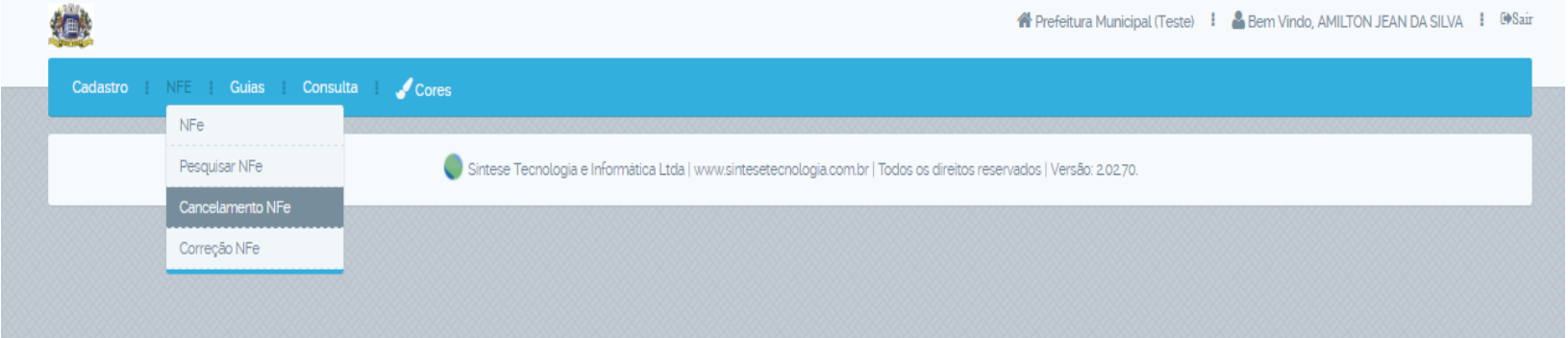

#### **1) NFE; Cancelamento NFE**

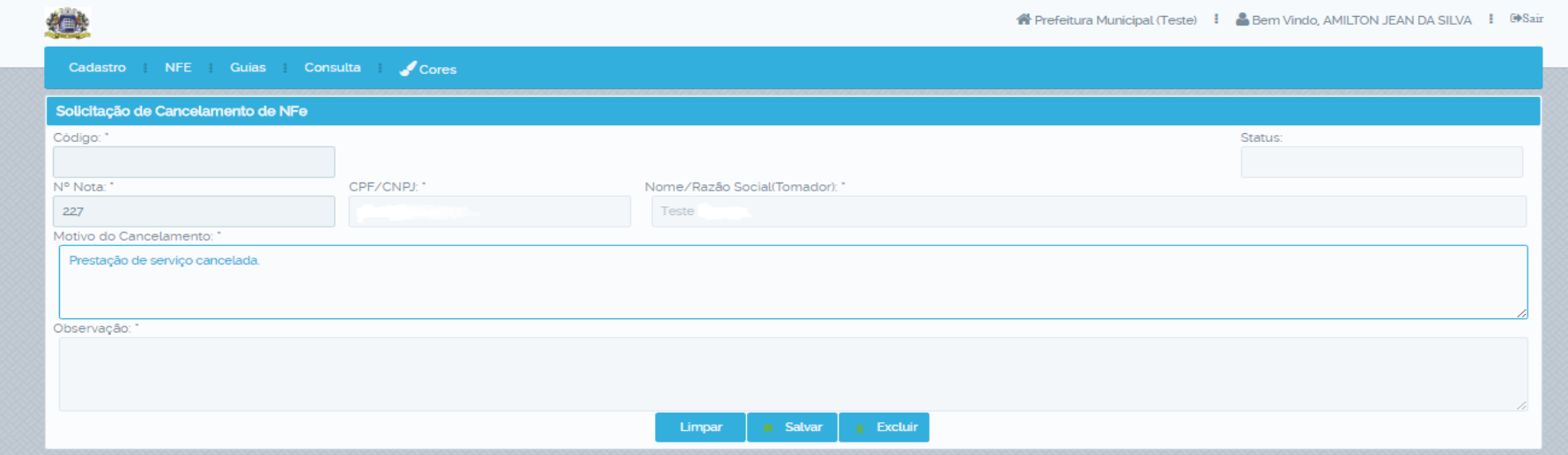

**2) Digite o número da nota; informe o motivo do cancelamento; "Salvar". Obs.: Cabe a prefeitura deferir ou indeferir o pedido de cancelamento.**

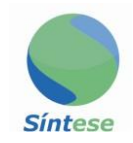

植成

## **PEDIDO DE CORREÇÃO NFE**

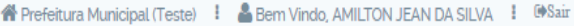

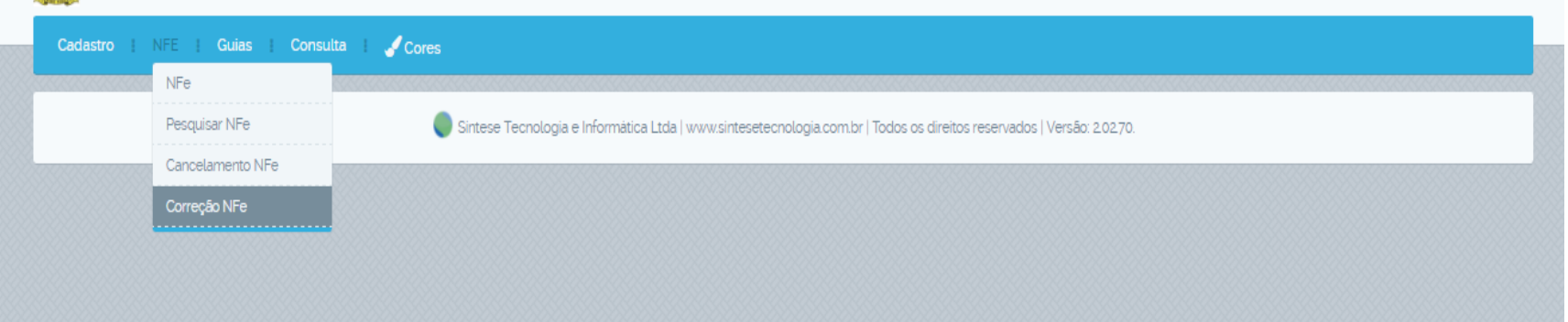

#### **1) NFE; Correção NFE**

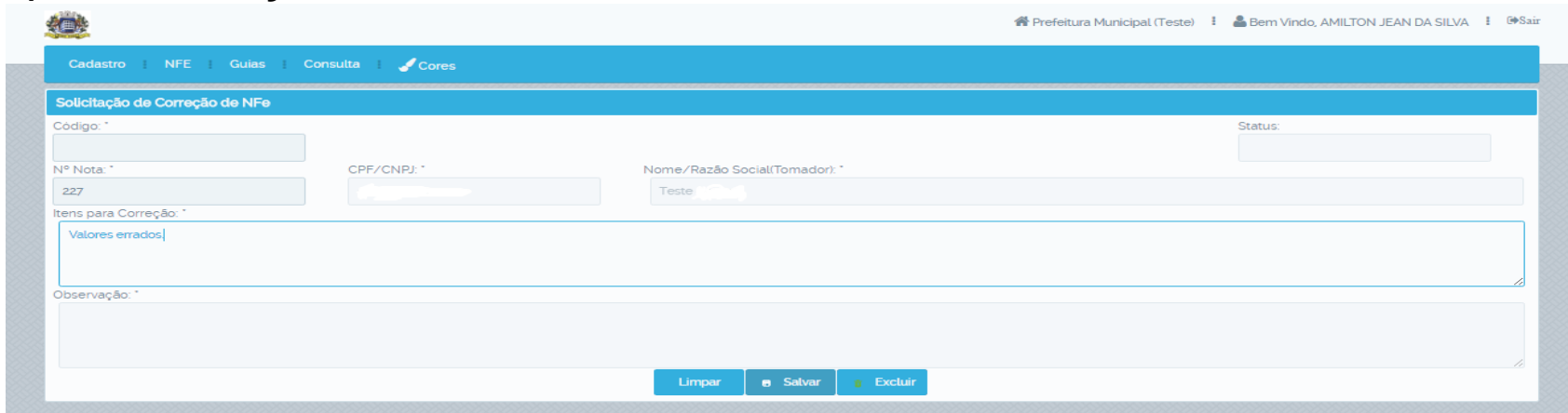

**2) Digite o número da nota; informe o motivo da correção; "Salvar".** 

**Obs.: Cabe a prefeitura deferir e corrigir ou indeferir o pedido de correção.**

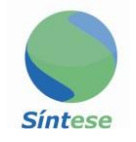

## **SUBSTITUIÇÃO DE NFE**

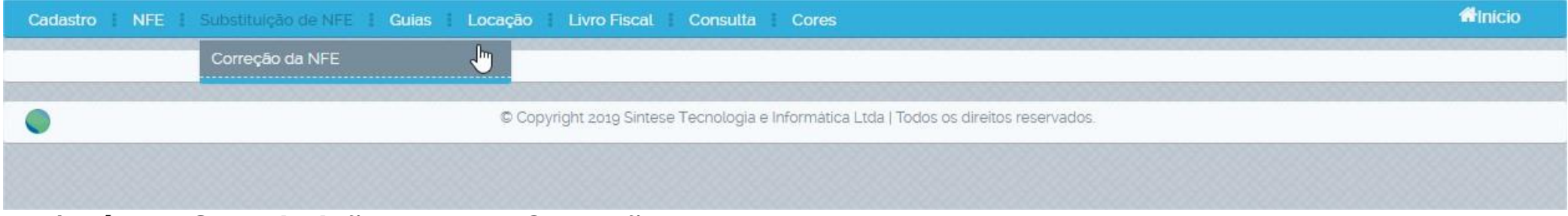

**1) Vá em: Substituição de NFE; Correção de NFE.**

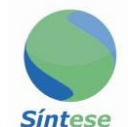

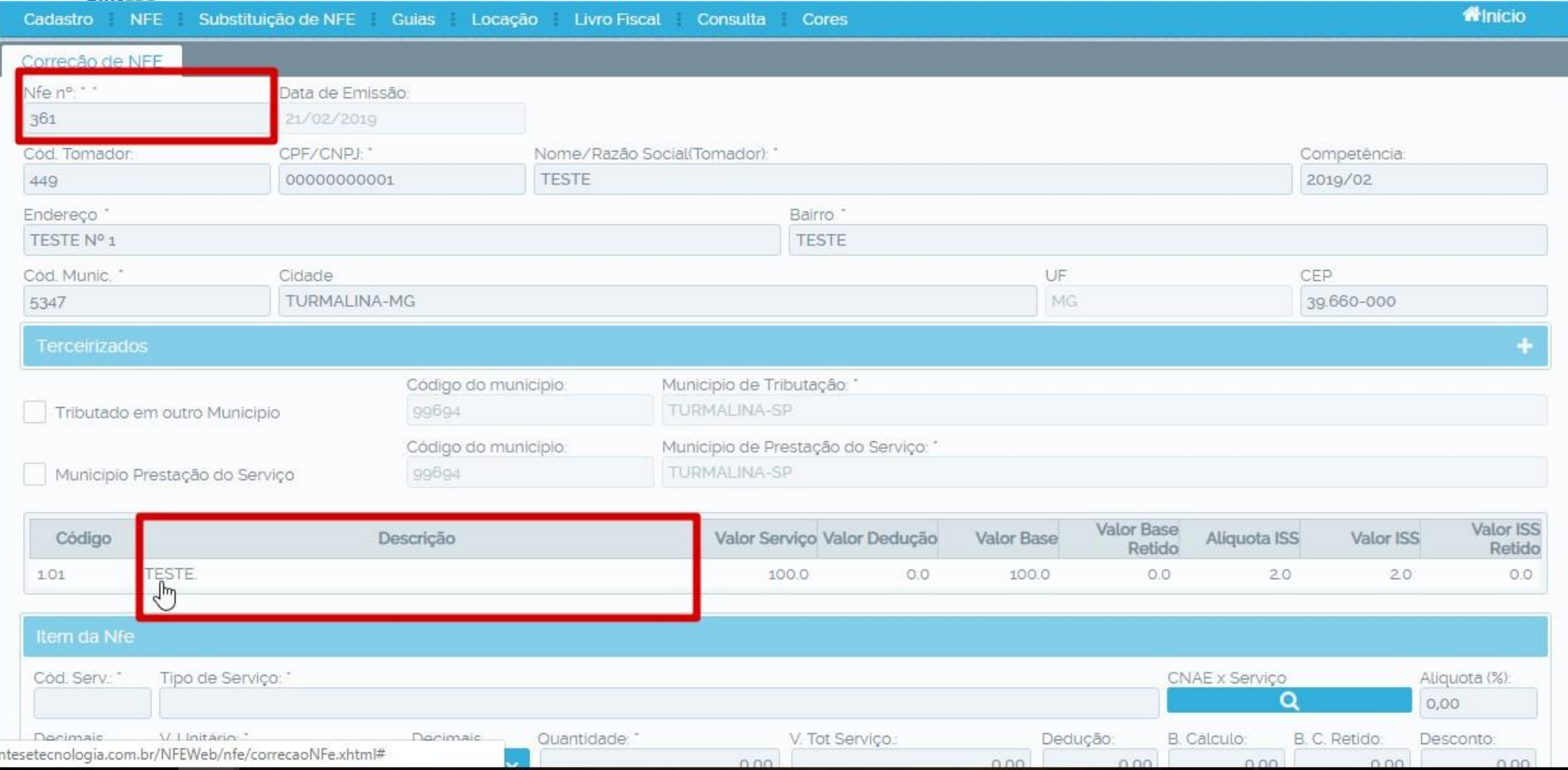

**1) Insira o número da nota que você precisa fazer a correção, clique em cima do texto da descrição** 

**da nota, o sistema irá preencher os dados automaticamente.**

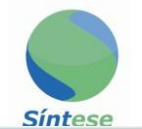

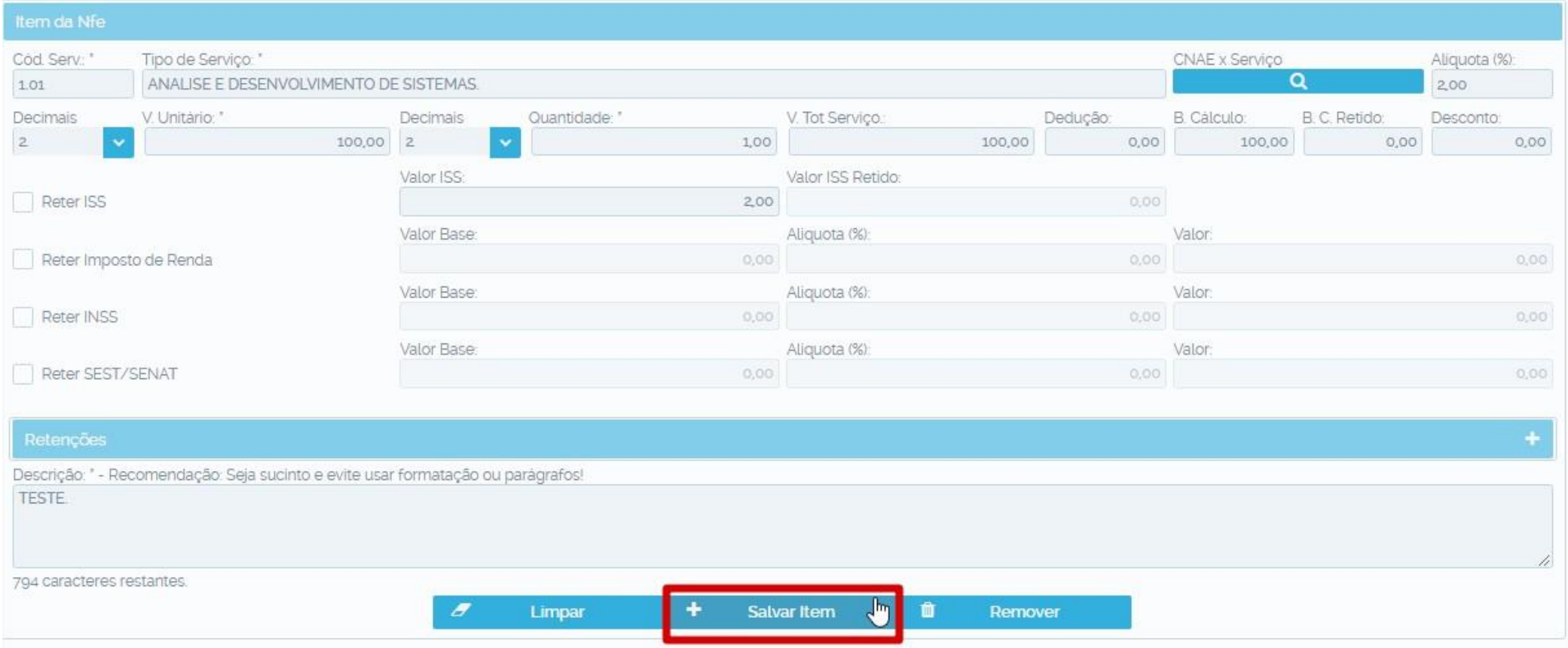

**2) 2.1 - Faça as alterações necessárias e clique em "Salvar Item".**

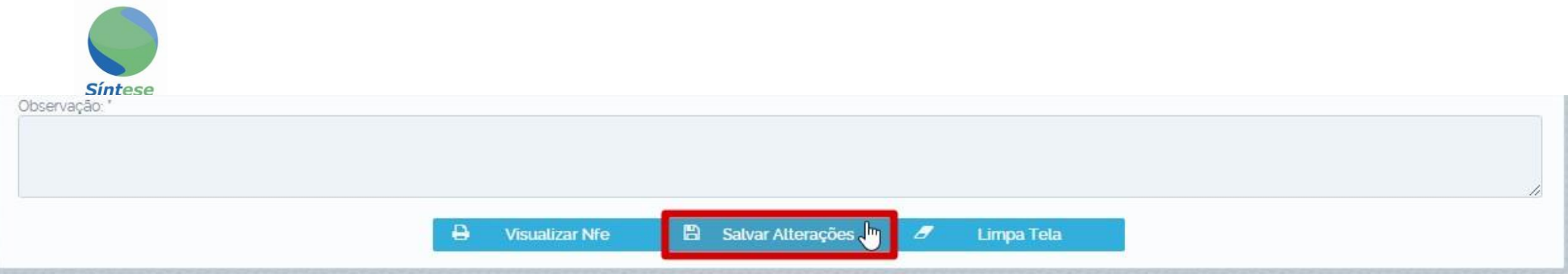

**2.2 – Clique em "Salvar Alterações".**

**Obs.: Essa correção só será efetuada se for feita dentro do prazo estipulado pela prefeitura, do** 

**contrário, é preciso fazer o pedido de correção.**

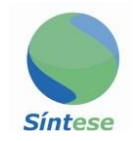

## **EMISSÃO DE GUIAS ISSQN**

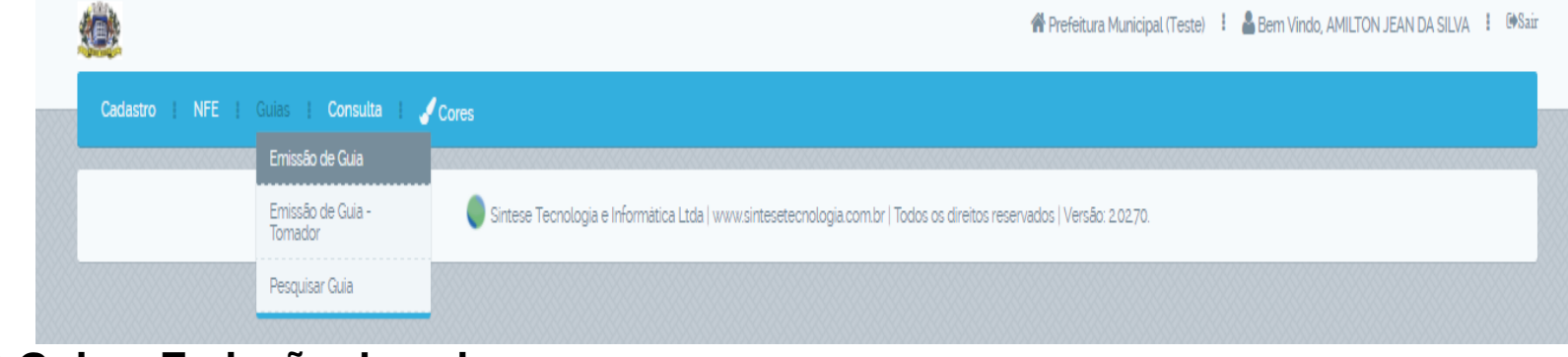

#### **1) Guias; Emissão de guias**

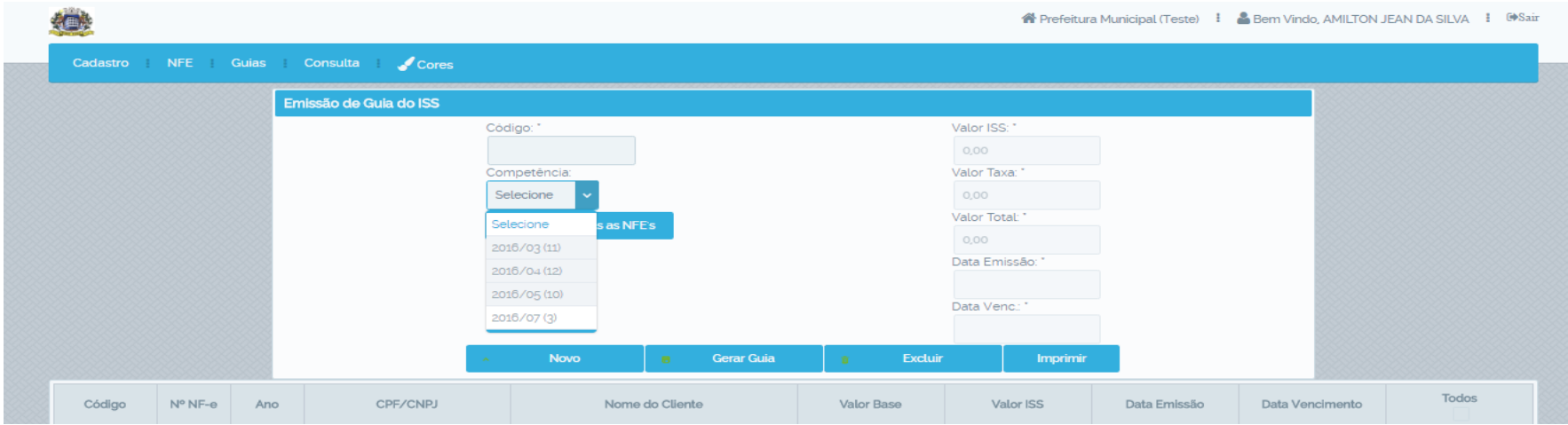

**Selecione o mês de competência; marque o campo "Todos"; vá em "Gerar Guia"; "Imprimir".**

**Obs.: Para gerar o ISSQN de uma nota em específico selecione apenas a nota desejada.**

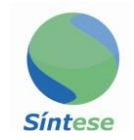

## **EMISSÃO DE GUIAS PARA TOMADOR**

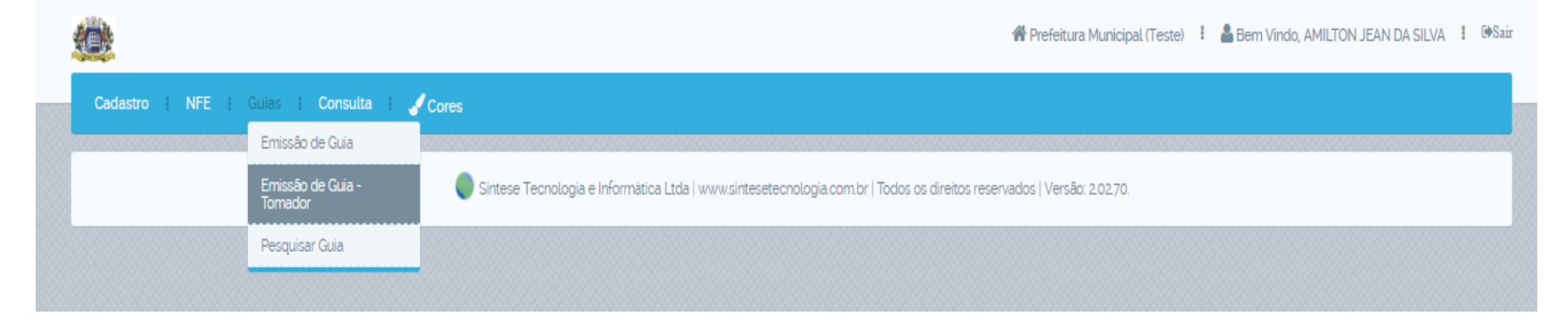

1) Guias; Emissão Guias - Tomador.

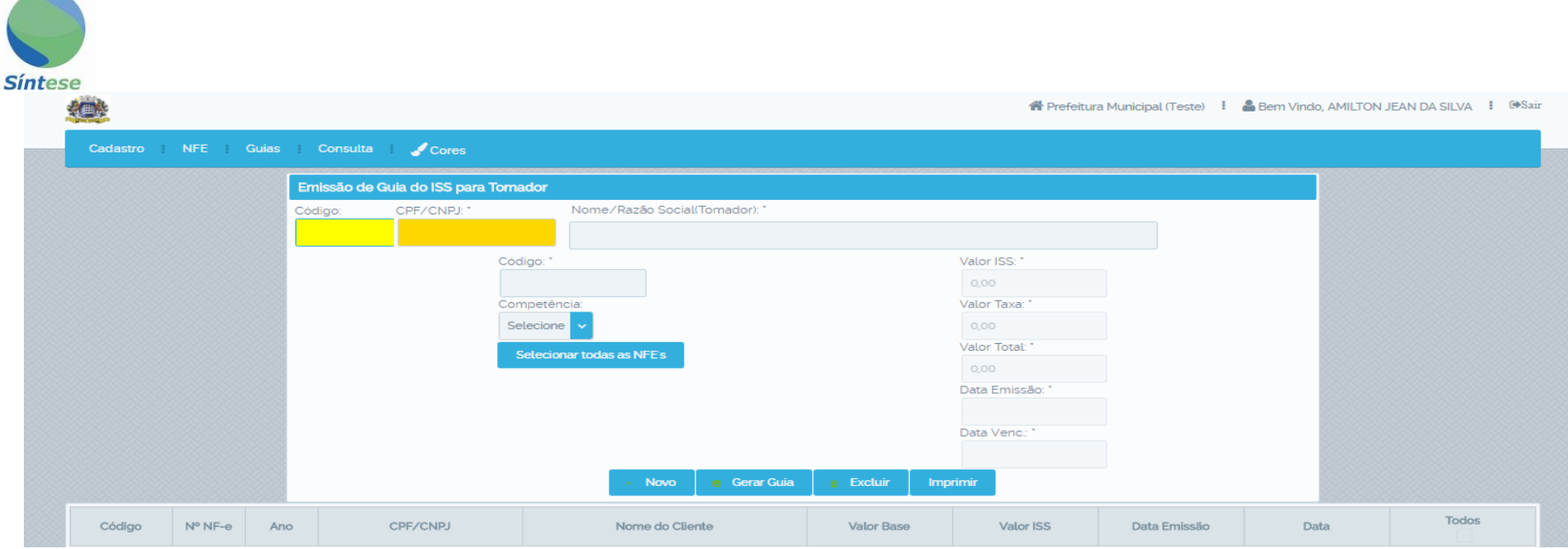

 $\sim$ 

**2) Informe código ou nome do tomador; selecione o mês de competência; marque o campo "Todos"; vá em "Gerar Guia"; "Imprimir".**

 **Obs.: Para gerar o ISSQN de uma nota em específico selecione apenas a nota desejada.**

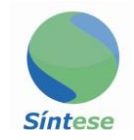

#### **PESQUISAR GUIAS**

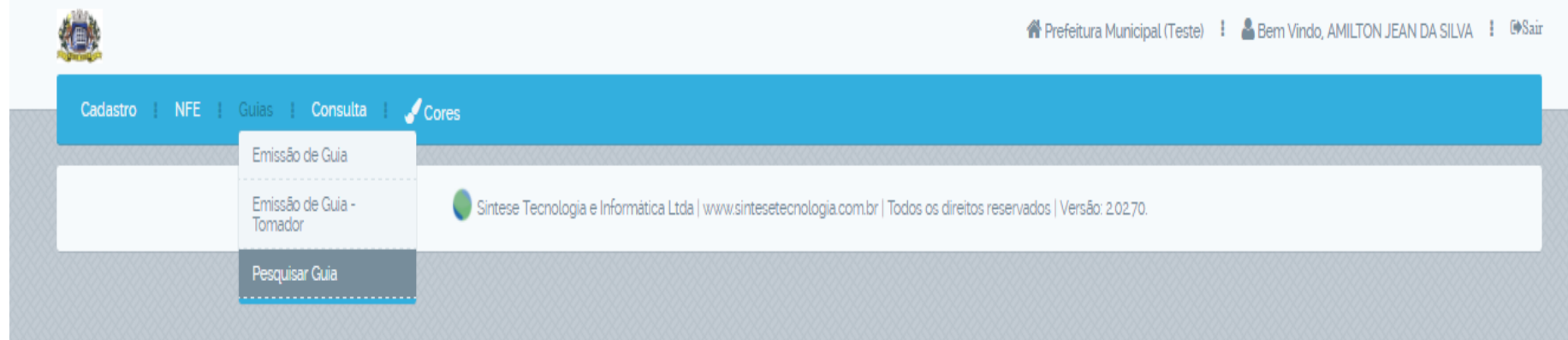

1) Guias; Pesquisar Guia

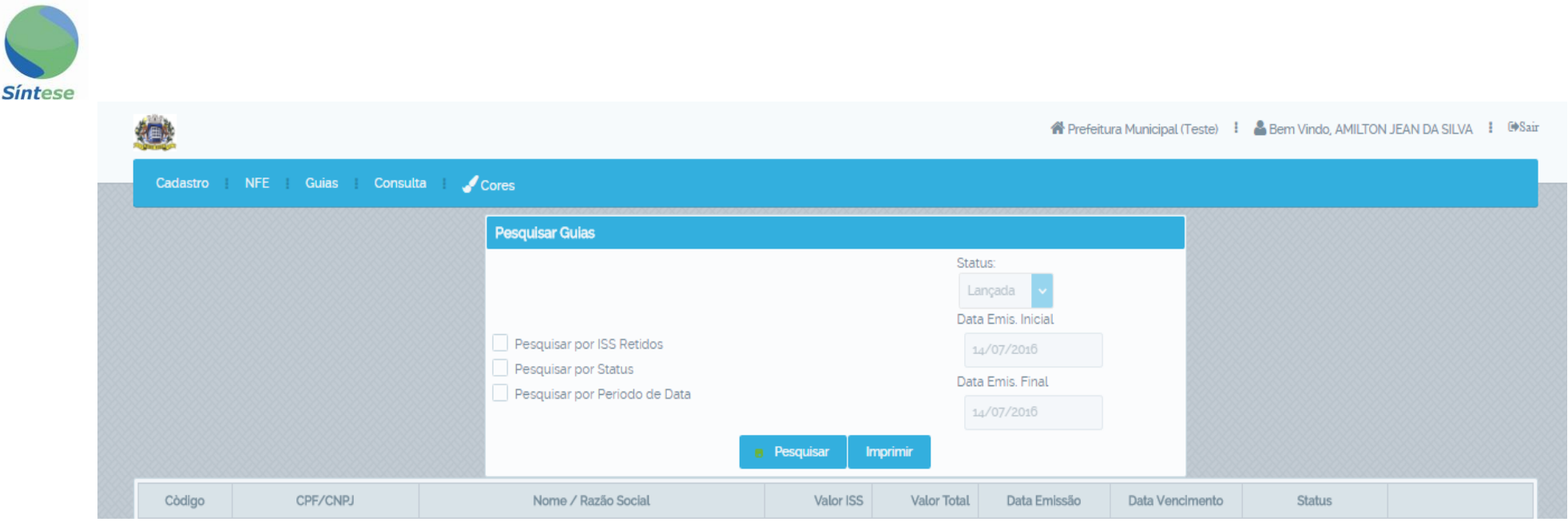

**2) 2.1 pesquise por todas as guias de uma vez no campo "Pesquisar". 2.2 selecione um dos métodos específicos de pesquisa: "Por ISS Retido" para guias do tomador, "Por Status", "Por Período de Data".**

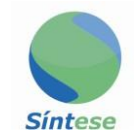

## **EMISSÃO DE FATURA DE LOCAÇÃO**

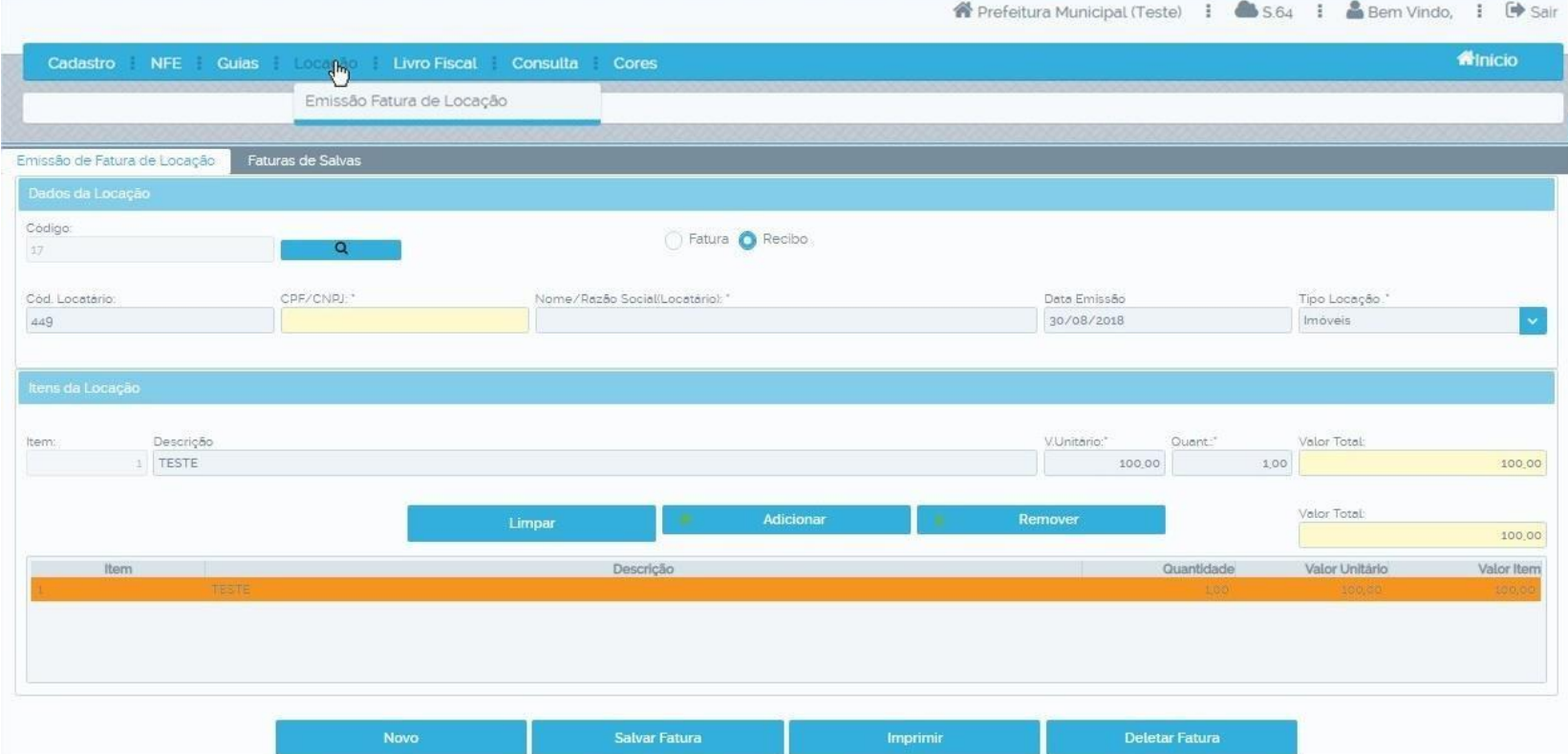

**1) Clique em locação, emissão de fatura de locação; informe o código do locatário (tomador), informe a descrição da locação; Depois clique em salvar fatura e imprimir.**

**Obs.: para que você prestador possa emitir fatura de locação tem que ter autorização junto ao setor de tributos do seu município.**

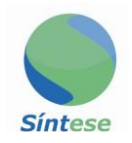

## **CONSULTA CNAE X SERVIÇO**

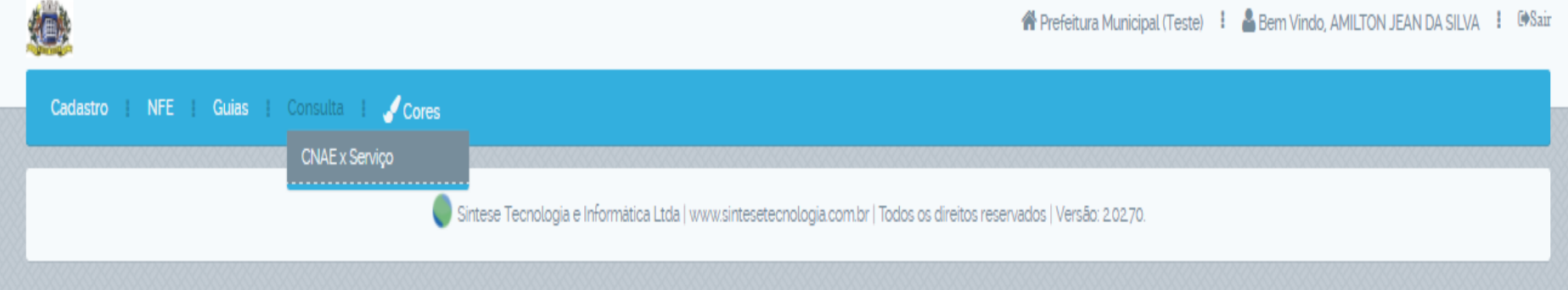

#### **1) Consulta; CNAE x Serviço.**

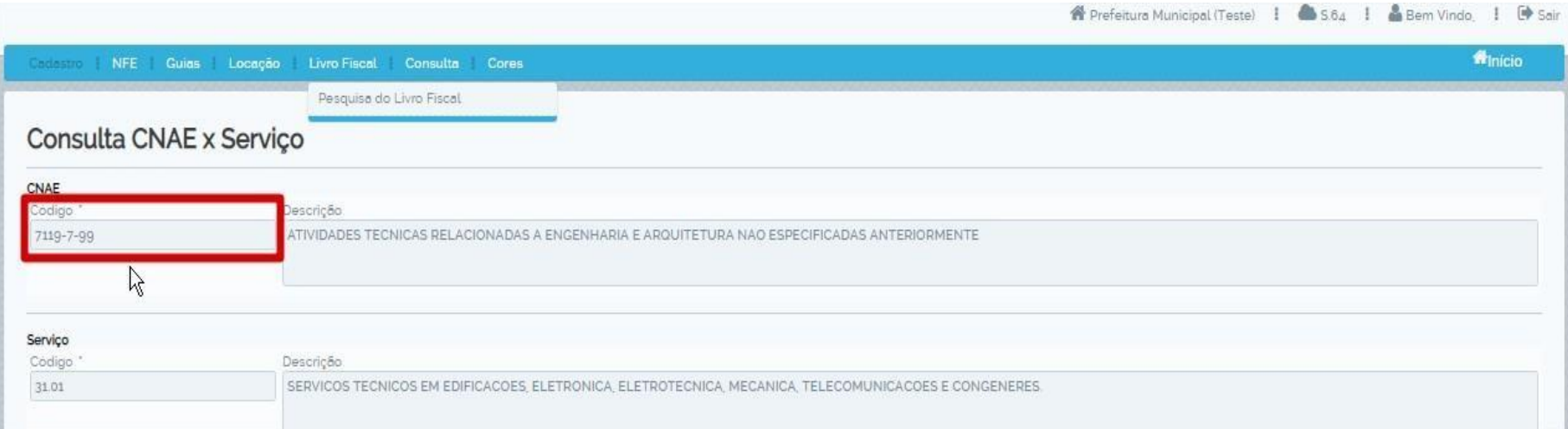

**2)Informe o código do CNAE ou serviço e pressione a tecla "Tab".**